Open the NREGA Portal in the web browser by keying the URL nrega.nic.in in the address bar of the browser.

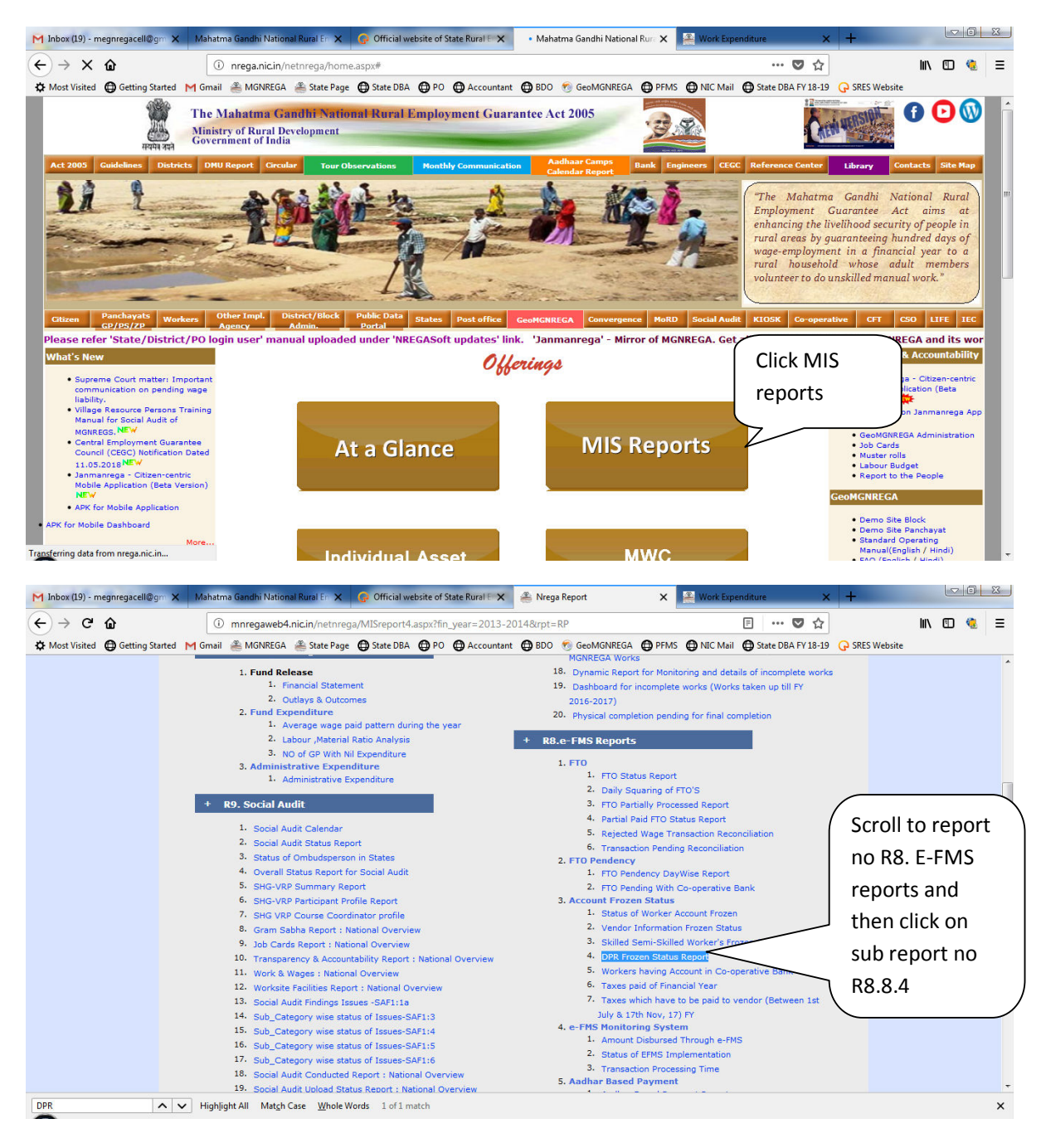

## Step file on how to check if the DPR of the project has been frozen or not in NREGASoft

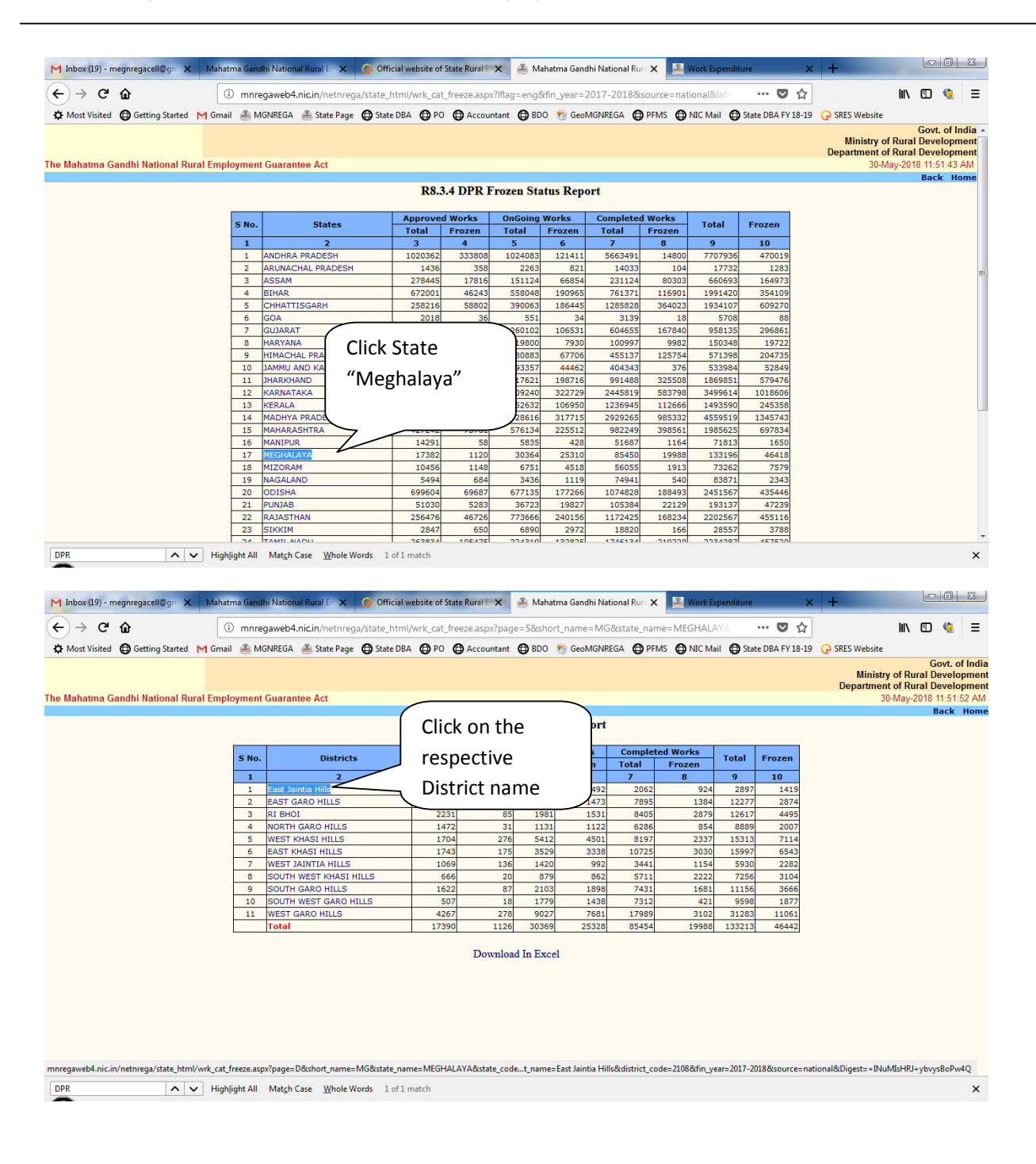

## Step file on how to check if the DPR of the project has been frozen or not in NREGASoft

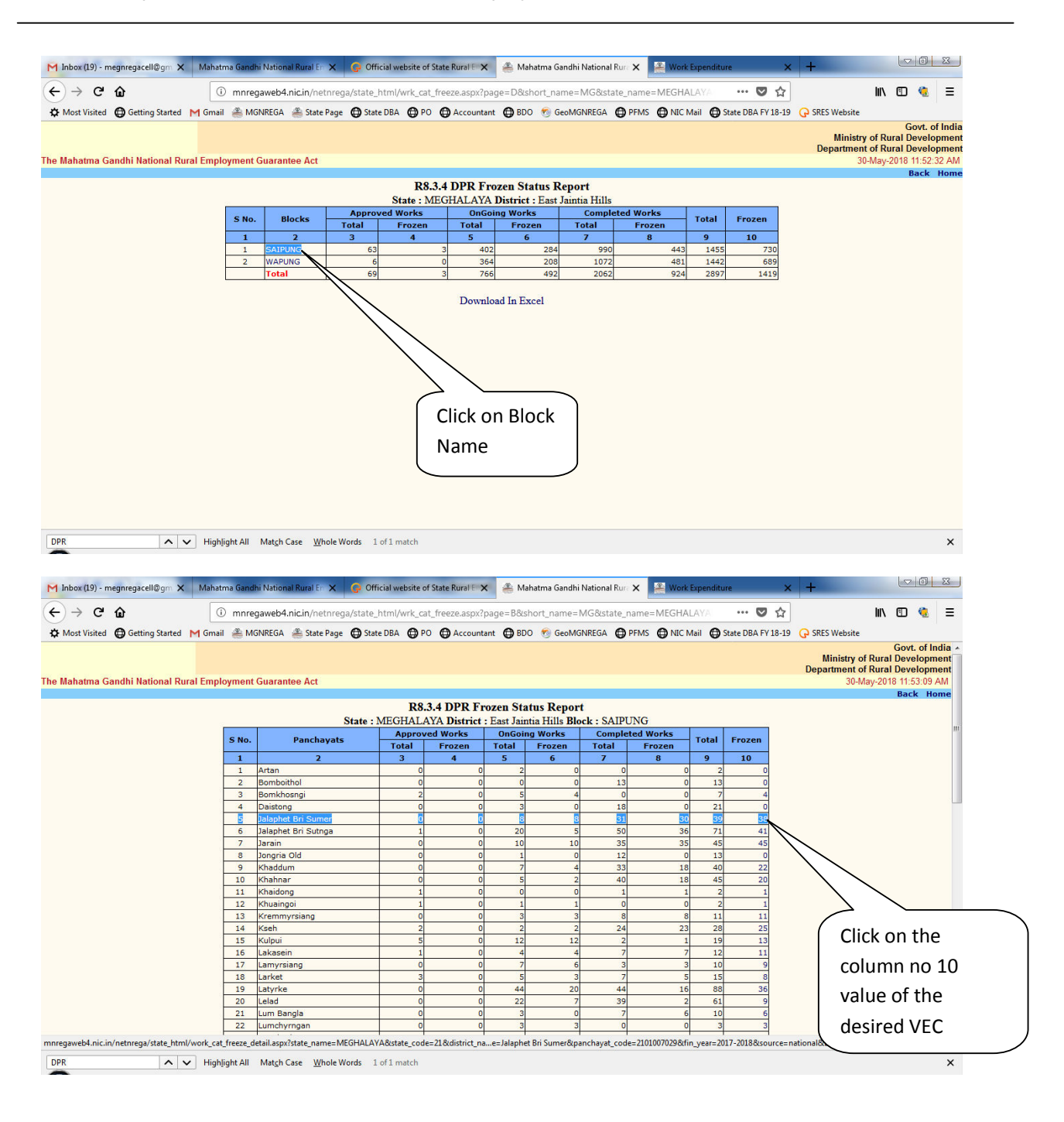

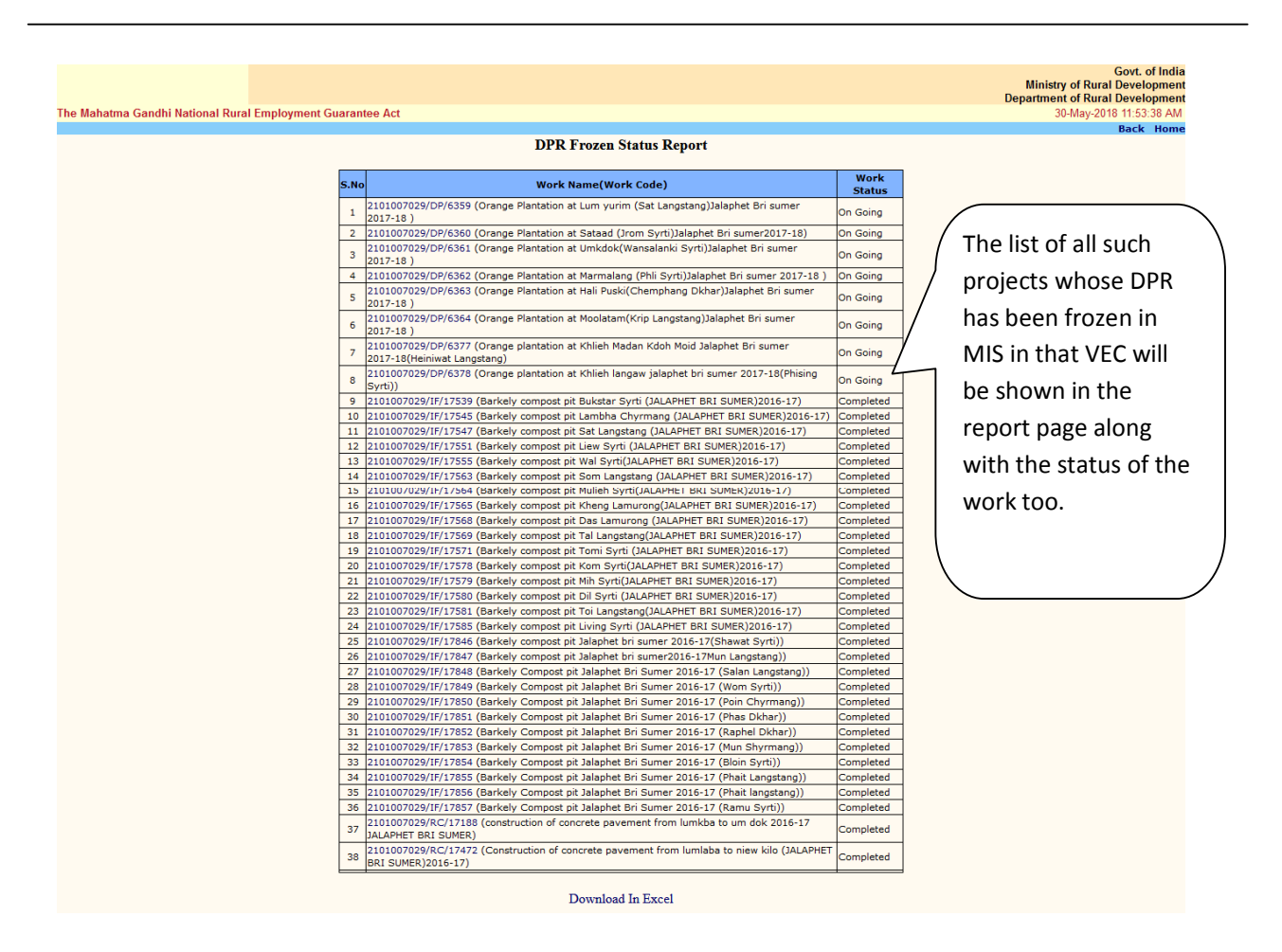

Additional report on status of DPR, vendor freezing is accessible in MIS and is shown in the next page of the tutorial file.

Open the NREGA Portal on the browser window and drill down to District level report pages and select the desired FY under which bills were recorded in MIS. After that follow the steps as shown below

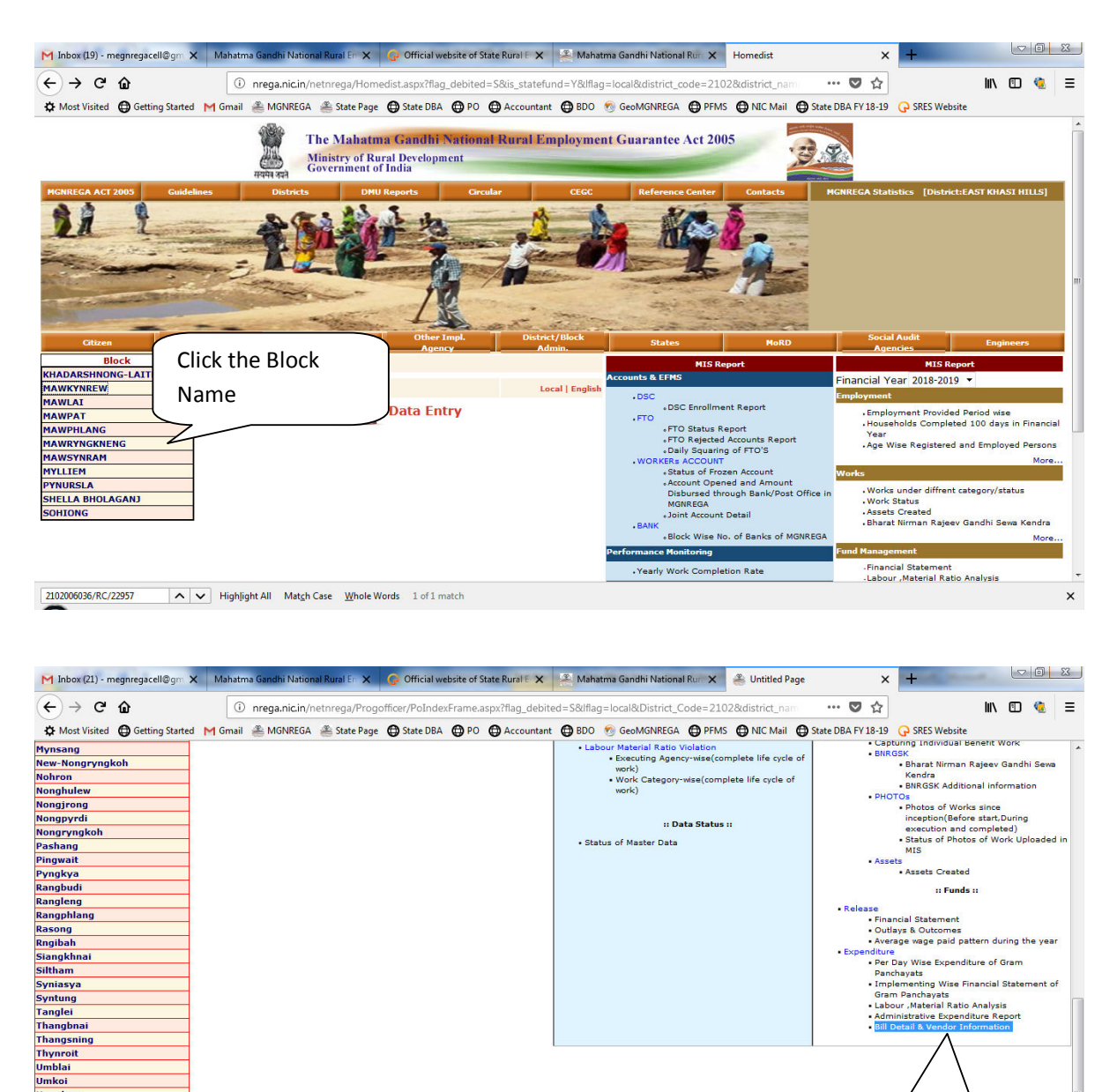

**Umpdem** Umsawwar **Ilmsham Umsning Umtong** Wahlakhiat Wahlyngdoh<br>Wahmawleir

2102006036/RC/22957

NV Highlight All Match Case Whole Words 1 of 1 match

In the Block level report page click the highlighted

 $\boldsymbol{\times}$ 

link as shown

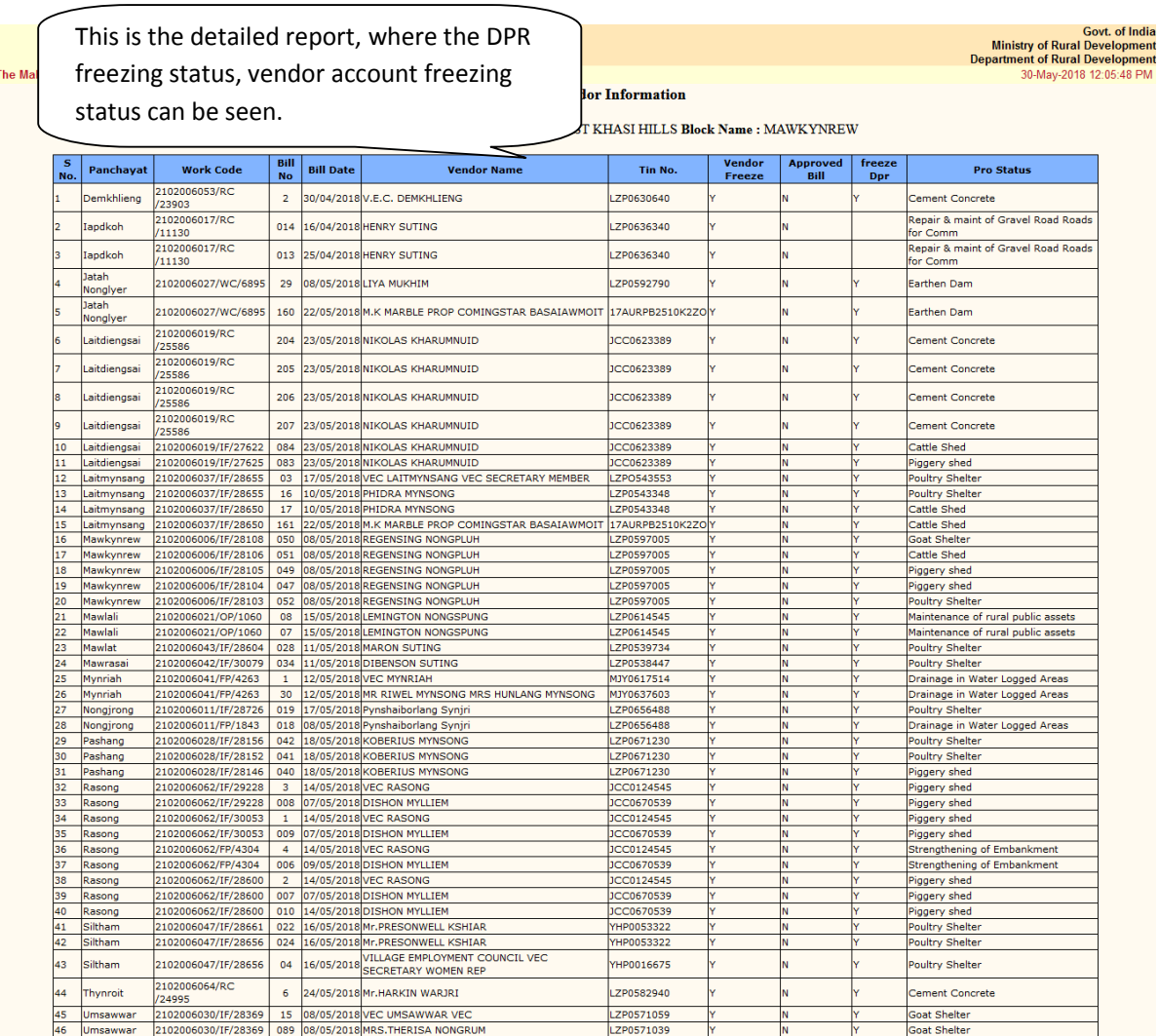